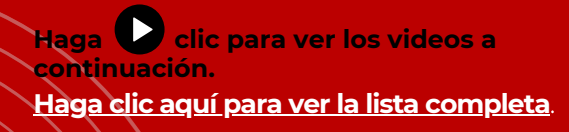

## **CTLS PARA ESTUDIANTES** CTLS - GUIA PARA ESTUDIANTES

**STUDENT** 

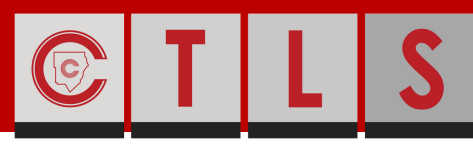

#### **COBB TEACHING & LEARNING SYSTEM**

Busque el icono de CTLS for Students en cualquiera de los dispositivos del Condado de Cobb y haga clic

En el navegador de internet vaya al sitio:

¿COMO INGRESO A LA PLATAFORMA DE CTLS

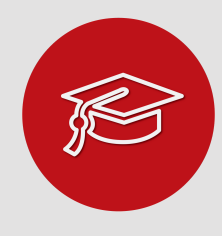

## ¿QUE ES CTLS?

Un sistema de Enseñanza y Aprendizaje de Cobb. Una plataforma que permite al profesor dar acceso al estudiante dentro y fuera de la escuela.

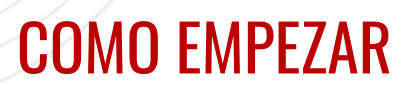

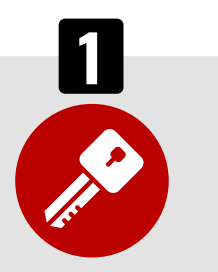

#### ¿COMO ENTRO AL PORTAL? PÁGINA DE MIS CLASES

Haga clic para buscar su nombre [de](http://streamingcobb.cobbk12.org/Panopto/Pages/Viewer.aspx?id=13f79dc7-0d83-4f70-8eb1-f088c72f15f5) usuario de Office 365.

Usuario:

Usuario de Office 365

Contraseña:

Office 365 Password

Si le pide identificacion del cliente, por favor use gacobb

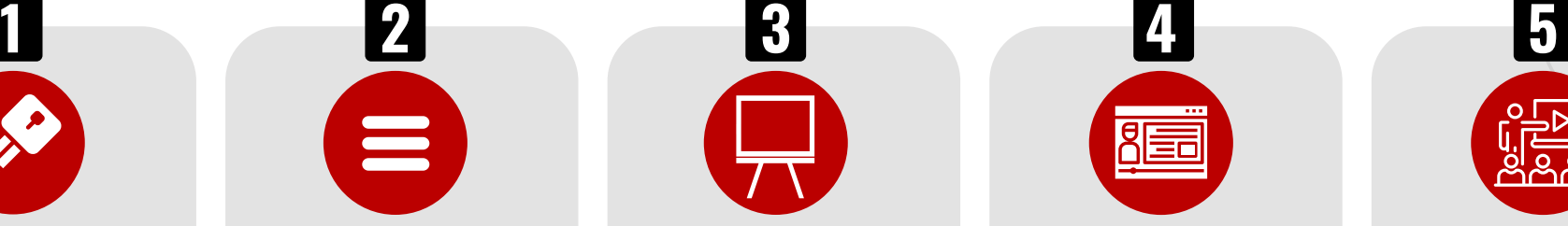

### MENÚ DEL ESTUDIANTE

En el menú de la izquierda verá lo siguiente:

- Mis Clases
- Inicio
- Sesiones Digitales
- Recursos
- Tareas
- Debates
- Evaluaciones

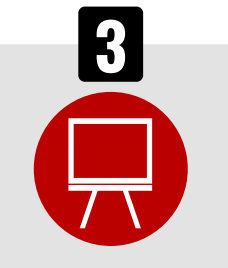

Encuentre su clase en Mis clases. Haga clic en la clase que quiere acceder. Encontrara todas las clases digitales para las cuales está registrado en esta página.

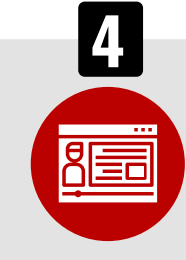

**O**

para acceder al portal.

PARA ESTUDIANTES?

## **MI CLASF**

Una vez que entra a su clase encontrara el nombre de su profesor e información de la clase. Anuncios del profesor y publicaciones de la clase. También puede encontrar el tablero.

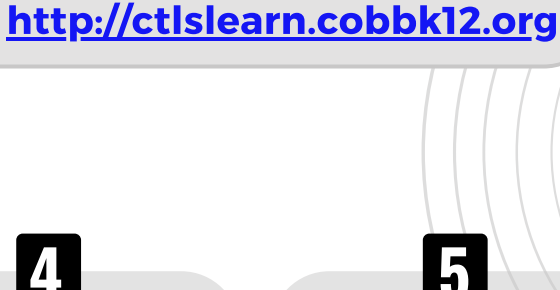

 $\blacktriangleright$ 

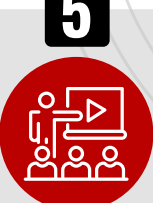

## SESIONES DIGITALES

Las sesiones digitales contienen:

- Instrucciones de su professor
- Recursos para la lección **D**
- Sesión de Chat
- Tareas **D**
- Reuniones en vivo

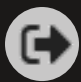

#### **Haga clic para ver los videos a continuación. Haga clic aquí para ver la lista [completa](https://streamingcobb.cobbk12.org/Panopto/Pages/Viewer.aspx?pid=3e65dee0-1833-4b4e-81c7-ac1000fe0bf4)**.

# **SESIONES DIGITALES** CTLS - GUIA PARA ESTUDIANTES

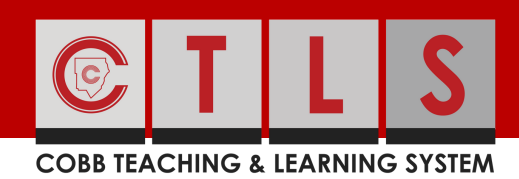

# AULAS DIGITALES

Verá los nombres de los instructores en la página de inicio de su aula digital. También encontrará anuncios y publicaciones en el tablero de su profesor.

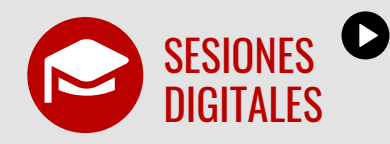

Encuentra información de contenido, recursos de la lección, y asignaciones en una sesión digital. Una sesión digital puede tener una fecha de vencimiento el en el rótulo de la sesión. Es el tiempo que tiene disponible para completar La sesión.

Dentro de su sesión digital,verá un menú con pestañas para lo siguiente:

- Reuniones de la clase
- Recursos para las lecciones
- Subidas de lecciones

Asignaciones de lecciones Use las pestañas para dirigirse a: reuniones de clase, entrar en la lección subir documentos del estudiante carpetas y lecciones asignaciones.

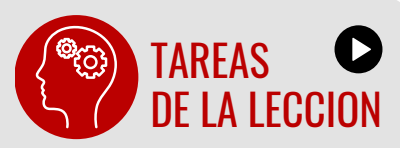

Las tareas de encuentran en sesión digital en la pestaña d e Asignaciones de lecciones. El estado de su asignación, fecha de entrega, y puntaje los encuentra en la tarjeta de asignación. Haga clic en una tarea para ver los detalles. En el área Mi Respuesta usted puede agregar / editar respuestas para su tarea o adicionar Adjuntos. Haga clic en Enviar Respuesta para entregar su asignación. El estado de la asignación va a mostrar Completo cuando su profesor haya publicado su puntaje y dado comentarios. Para ver su puntaje y comentarios, haga clic en la asignación.

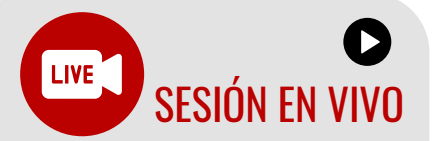

Si su profesor ha empezado una sesión en vivo, usted verá la palabra EN VIVO en el titular de sesión digital. Hacer clic en la sesión, podra unirse con la opción Solo Audio o unirse con video.

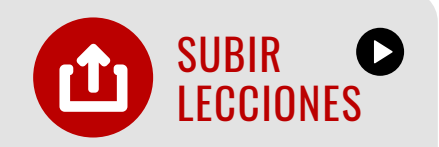

Sube los archivos que quiera comparta con su profesor.

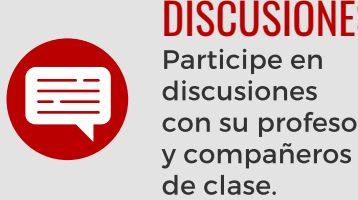

#### Participe en discusiones con su profesor **DISCUSIONES**

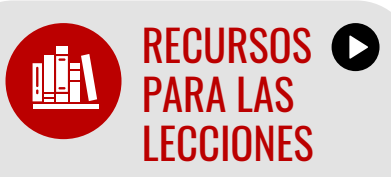

Haga clic en Recursos para la lección selecione los recursos asignados por el distrito, como libros de texto digitales o recursos de lecciones específicas de su profesor. Haga clic en el recurso para ver o hacer clic en el boton de descarga para guardar una copia en Su dispositivo.

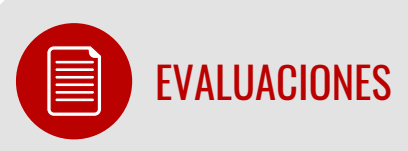

Haga clic en Evaluaciones para ver las pruebas asignadas de su profesor. Haga clic en la evaluación para comenzar.

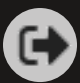

Visite la página http://ctlslearn[.c](http://ctlslearn.cobbk12.org/)obbk12.org para domenzár

# **TABLERO DEL ESTUDIANTE** GUÍA DEL ESTUDIANTE CTLS

**COBB TEACHING & LEARNING SYSTEM** 

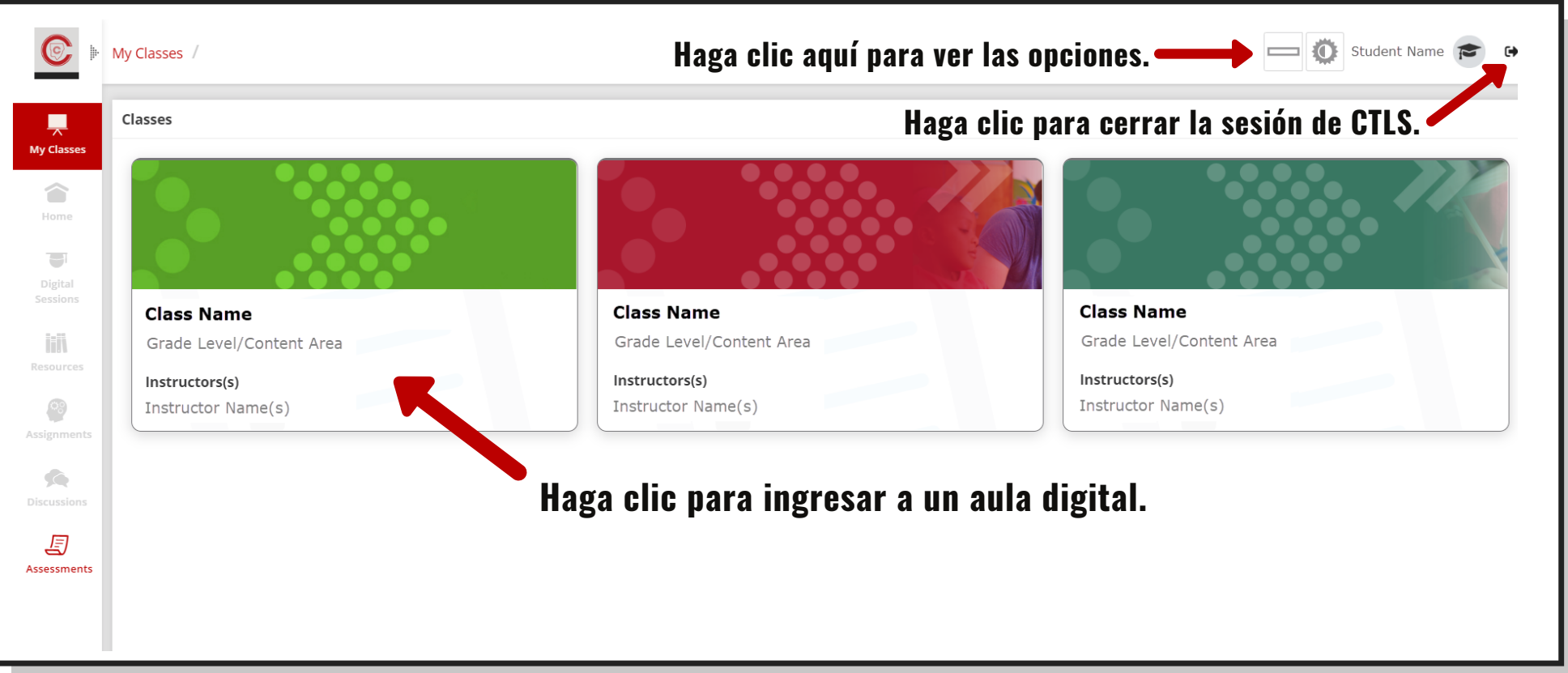

## **Menú de Navegación:**

**Mis Clases-**Sus aulas digitales se encuentran aquí.

**Inicio-**Regrese a la página principal de un aula digital.

**Sesiones Digitales-**Acceda a sus lecciones digitales aquí.

**Recursos -** Busque recursos para la clase, textos, documentos, etc.

- **Tareas-**Reciba, revise y complete el trabajo de clase aquí.
- **Debates-**Participe en debates con su profesor y compañeros de clase.
- **Evaluaciones-** Acceda a pruebas y quizes aquí.

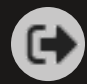